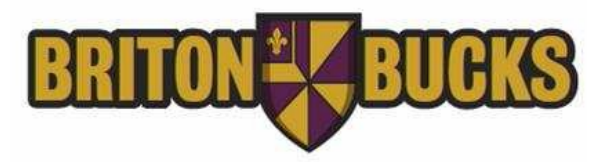

## *How to Create a Guest User Profile*

To balance the need for cardholder privacy with the desire of many students and parents to have shared account access, the Albion 1Card Program has created the "Guest User" feature. This gives cardholders the ability to grant account access to another individual, usually a parent, so that value can easily be added to a Briton Bucks account. Cardholders select the level of guest account access privileges by choosing one, two or all three of the following:

- *•* **Add Value & Manage Payment Methods** Guests can store a credit/debit card in the secure account center to make it easier to add value or create a Recurring Allowance to automatically transfer funds to a Briton Bucks account on a pre-determined schedule.
- *•* **View Account Balances** Guests can see available balance.
- *•* **View Account Transaction Activity** Guests can see transaction activity.

To set up a Guest User, cardholders must first register their own Briton Bucks account. ( For instructions on how to register, visit **www.albion1card.com** and look for the link in the footer under "Helpful Links".) Once registered, follow these instructions to Create a Guest User Profile:

1. Visit **[www.albion1card.com](http://www.albion1card.com/)** and click on "LOG IN/REGISTER" on

right side of the screen

- 2. **Log In** to your Briton Bucks account using your Username and Password
- 3. On the Left Menu, click on **My Profile**
- 4. Under the My Profile Menu, click on **Guest Users**
- 5. On Page, click on **"Add New"**
- 6. On Page, under **"My Authorized Guests"**, complete form and choose Account Access Privileges.
- 7. Click **Submit**
- 8. **Congratulations!** You have successfully added a Guest User!

If you have any questions, please contact the Albion 1Card Service Center at **1(888) 435-6027**, Monday through Friday between 8 a.m. and 6 p.m. EST or via email at **[mycard@albion1card.com](mailto:mycard@albion1card.com)**.